**Australian Government Department of Health** 

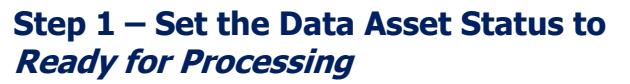

To update the status of the data asset in the Data Portal:

- 1. Open the Data Portal through [Health Data](https://dataportal.health.gov.au/)  [Portal.](https://dataportal.health.gov.au/)
- 2. Log in using the information provided in the Registering for and Logging in to the Health Data Portal QRG.

The Data Portal Home screen will display.

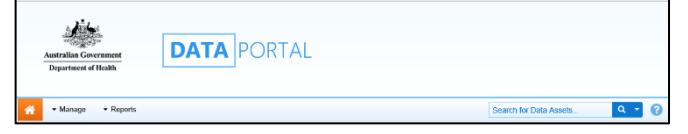

3. From the Data Portal Home screen, search for the data asset to be amended.

For more information on how to search for a data asset, see the Get Started in the Health Data Portal QRG.

To be eligible for processing by the AIHW, the data asset's status will need to be *Submission* Approved.

4. In the **Data Assets** section of the Data Portal Home screen, select the data asset to be reviewed.

The Data Asset Details screen will display.

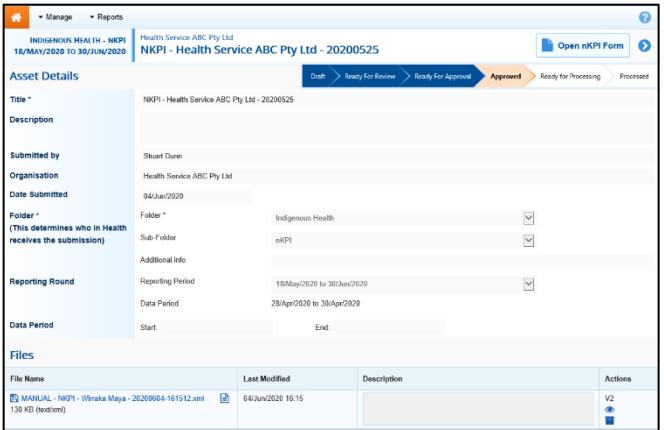

- 5. Review the details of the data asset as required.
- 6. To review the contents of the attached form to ensure it is the one you need to add comments to, select either

**D** Open nKPI Form or  $\left[\begin{array}{ccc} 1 & 0 \\ 0 & 0 \end{array}\right]$  or  $\left[\begin{array}{ccc} 1 & 0 \\ 0 & 0 \end{array}\right]$  at the top of the screen.

- 7. Once finished, select  $\left| \leftarrow$  Close at the bottom of the form to exit the form and return to the Data Asset Details screen.
- 8. Once the data asset has been reviewed as needed, select either  $\bullet$  or the workflow progress bar and, in the Change Data Asset Status dialog box, in the **Action** field, select  $\blacksquare$  and select Ready for Processing to move the data asset to the next step of the process.

If the health service has asked you to return the data asset as it has been submitted in error, select Return to Uploader.

- 9. In the **Comment** field, enter any comments regarding the action being performed on the data asset.
- 10. To set the data asset to Ready for Processing, select **Ready for Processing**

The data asset's status will change to Ready for Processing and you can now initiate the exception reporting process by adding comments to the form and returning the data asset to the health service for amendment.

## **Step 2 – Add Comments to the Data Asset and Return it to the Health Service for Amendment**

To add comments to a data asset's form in the Data Portal:

- 1. Ensure the Data Portal Home screen is displayed.
- 2. From the Data Portal Home screen, search for the data asset to be amended.

For more information on how to search for a data asset, see the Get Started in the Health Data Portal QRG.

3. Select the data asset to be reviewed.

The Data Asset Details screen will display.

4. To open the attached form, select either **Dispersion of COPPORT CORPORT CONTROL** OF COPPORT COPPORTED the screen.

The applicable form (with the health service's name at the top of the screen) will display containing the health service's data, and any indicators/sections still containing data validation flags will show a  $\triangle$  on the corresponding tab.

**Australian Government** 

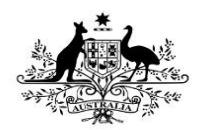

**Department of Health** 

You can now add comments regarding any data issues for each applicable indicator/section in the form and what needs to be done by the health service to resolve each issue.

- 5. To add a comment regarding a particular data value, in the **Notifications Tray**, hover your mouse pointer to the right of the applicable data validation flag title and select  $\bigodot$
- 6. In the **Reason** field that displays, select  $\Im$  and select the reason the comment is being added. The options are **Zero data, Excluded results, Change in values identified, Reporting issue, Validation issue identified by AIHW** and **Other**.
- 7. In the **Additional Information** field, enter the detail of the issue that has been identified and what needs to be done to resolve it.
- 8. To save the comment, select save
- 9. Repeat this process for any other values and indicators in the form you feel need to be amended or investigated further by the health service.
- 10. To exit the form and return to the Data Asset Details screen, scroll to the bottom of the form and select  $\left| \right|$   $\left| \right|$   $\left| \right|$
- 11. To action the data asset, select either or the workflow progress bar and, in the Change Data Asset Status dialog box, in the **Action** field, select  $\blacktriangleright$  and select Return to Uploader.
- 12. In the **Revision Due Date** field that appears, select the new date the data asset is due to be resubmitted to you for processing. This date will default to two weeks from today but can be changed if required.
- 13. In the **Comment** field, enter any comments regarding the action being performed on the data asset.
- 14. To send the data asset back to the health service for amendment, select Return to Uploader .

The data asset's status will change to Submission Returned to Uploader and the health service will now need to address the comments you have

made in the form before sending the data asset back through the submission approval process.

For more information, see the Amend an IHDR Data Asset as Part of Exception Reporting (Health Service) ORG.